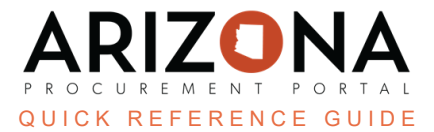

## **Awarding a Solicitation (Analyze & Award Tab)**

This document is a quick reference guide for users wishing to award a solicitation in the Arizona Procurement Portal (APP). If you have any questions, please contact the APP Help Desk at  $app@azdoa.gov$ . Additional resources are also *available on the SPO website: <https://spo.az.gov/>.*

Once a Procurement Officer has evaluated all supplier offers, they can award single or multiple suppliers in the Analyze & Award tab. Awarding a single supplier can be done from the proposals tab; the Scenario tab can be used if awarding multiple suppliers. Awarding a supplier does not automatically notify them of the award; award notifications are sent in the Synthesis tab.

## **Awarding a Single Supplier**

- 1. Select **Sourcing Projects** from the Sourcing drop-down menu.
- 2. Search for the solicitation you wish to edit, then click the **Pencil** icon to open it.
- 3. Navigate to the **Analyze & Award** left margin tab.
- 4. To award a single supplier, click the **Trophy** icon under the **Decision** column for the supplier you wish to award.

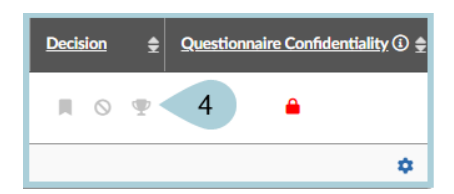

- 5. Click **OK**.
- 6. Your solicitation has been awarded.
- 7. To cancel an award, click the **Cancel Award** button at the top of the page or click the **Trophy** icon. After canceling the award, you can select a different supplier to award.

## **Awarding to Multiple Suppliers**

*Deleting the Total column in the Item grid will remove the ability to award multiple suppliers.*

- 1. Select **Sourcing Projects** from the Sourcing drop-down menu.
- 2. Search for the solicitation you wish to edit, then click the **Pencil** icon to open it.
- 3. Click the **Analyze & Award** left margin tab.
- 4. Click on the **Scenarios** header.
- 5. Click on **StateAZ Award** in the Scenario column.

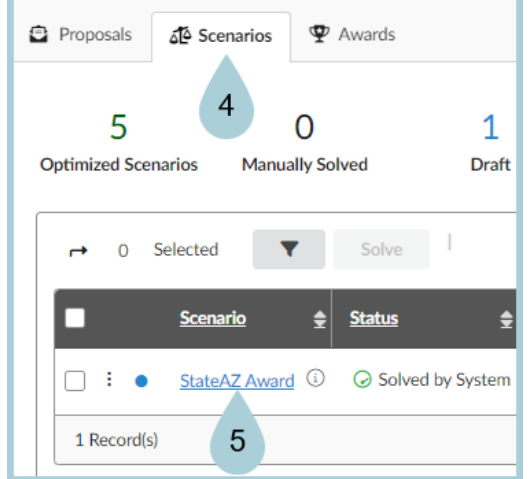

6. Award suppliers manually from the **Award All** section. You can also manually enter the percentage or amount you wish to award in the **Response** section.

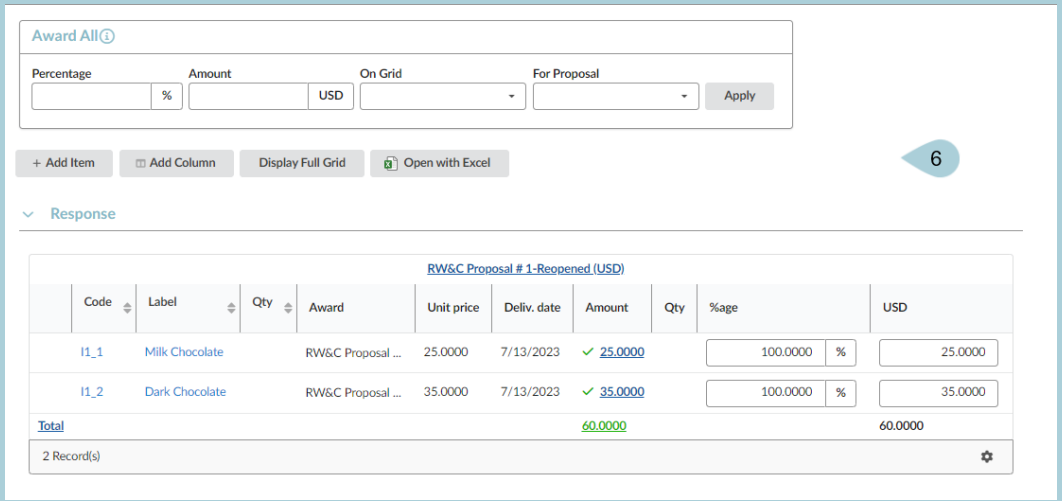

7. Once you have entered the desired Percentage or Amount to award click **Save**.

8. Verify the items and suppliers you are awarding have a green checkmark in the items grid.

| Code            | Label<br>≜     | Qty<br>$\Rightarrow$ | Award         | <b>Unit price</b> | Deliv. date | bunt<br>$\Omega$ | Qty |
|-----------------|----------------|----------------------|---------------|-------------------|-------------|------------------|-----|
| 111             | Milk Chocolate |                      | RW&C Proposal | 25.0000           | 7/13/2023   | $\times$ 25.0000 |     |
| 11 <sub>2</sub> | Dark Chocolate |                      | RW&C Proposal | 35.0000           | 7/13/2023   | $\times$ 35.0000 |     |

- 9. Click **Confirm Award** at the top of the page.
- 10. Click **OK**.
- 11. Confirm awards by navigating to the **Proposals** tab and verify all suppliers you awarded have a green trophy icon.

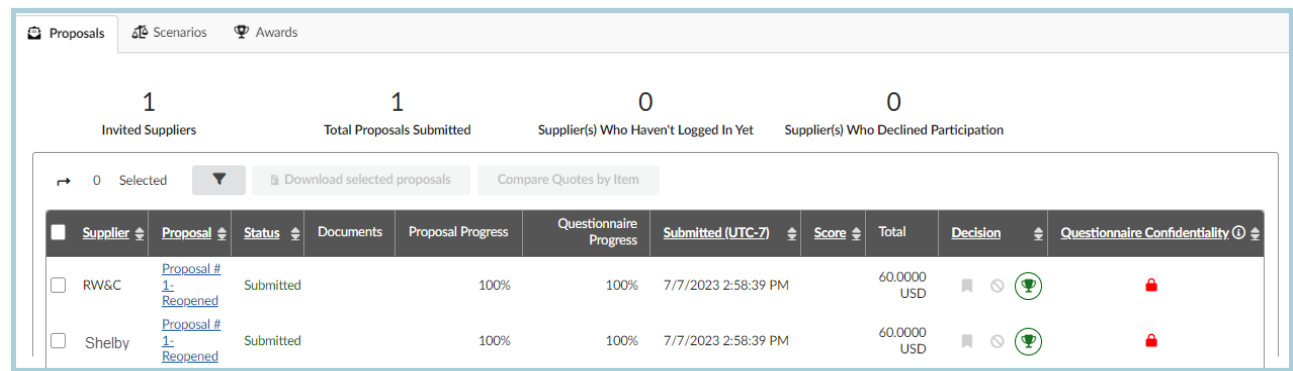

12. To cancel an award, click **Cancel Award** at the top of the page. After canceling the award you are able to select a different supplier to award.

## **Resources**

Click the link below for more information on the Sourcing Project creation processes in APP: [https://spointra.az.gov/arizona-procurement-portal/app-support/quick-reference-guides-176-upgrad](https://spointra.az.gov/arizona-procurement-portal/app-support/quick-reference-guides-176-upgrade/source-contract-qrgs-176) [e/source-contract-qrgs-176](https://spointra.az.gov/arizona-procurement-portal/app-support/quick-reference-guides-176-upgrade/source-contract-qrgs-176)